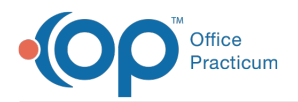

Important Content Update Message

We are currently updating the OP Help Center content for OP 20. We appreciate your patience as we continue to make these updates. To locate the version of your software, navigate to: **Help tab > About**.

# Well Visit: Document Interval History and Review of Systems (ROS)

Last Modified on 10/20/2020 9:24 am EDT

Version 20.7

 $\mathcal{E}$ 

## **Overview**

The Interval History and Review of Systems (ROS) sections of the Well Visit Exam are used to document the patient's overall health and changes since their last visit.

#### Document Interval History

- 1. From within an open Well Visit Note, click**Interval Hx** in the Window Navigation panel.
- 2. Review the information in the Interval History section.
- 3. To make changes:
	- Click in the text field and modify or add additional information.
	- Select the **Phrase Construction** button and select phrases to insert.

#### Document Review of Systems (ROS)

- 1. From within an open Well Visit Note, click**Detailed ROS** in the Window Navigation panel.
- 2. To change the selected question or symptom, click the word in the**Conf/Deny** column.
	- Click **Pert** once to change to**Confirms** and click again to change to**Denies**. If the question or symptom is not applicable, leave the item as **Pert**.

 $\blacktriangleright$ **Note**: Any question or symptoms left as pertinent (Pert) will not be seen on the final note. If a question or symptom is marked as Reports or Denies, and should not appear on the note, click through until you see **Skip.**

4. Add additional information, if needed by typing in the**Comment** field or by clicking the Phrase Construction button.

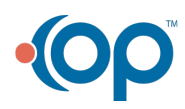

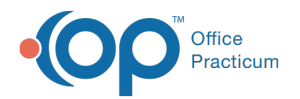

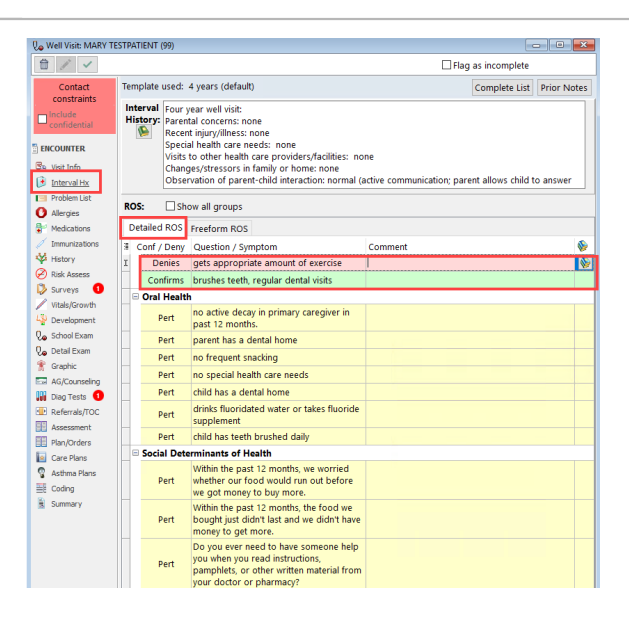

Version 14.10

### **Overview**

This section will introduce the users to the section of the Preventive Exam used to document the overall health and changes since last visit. The user will be guided through the fields to easily review and document additional information.

1. Click the **Interval Hx** tab.

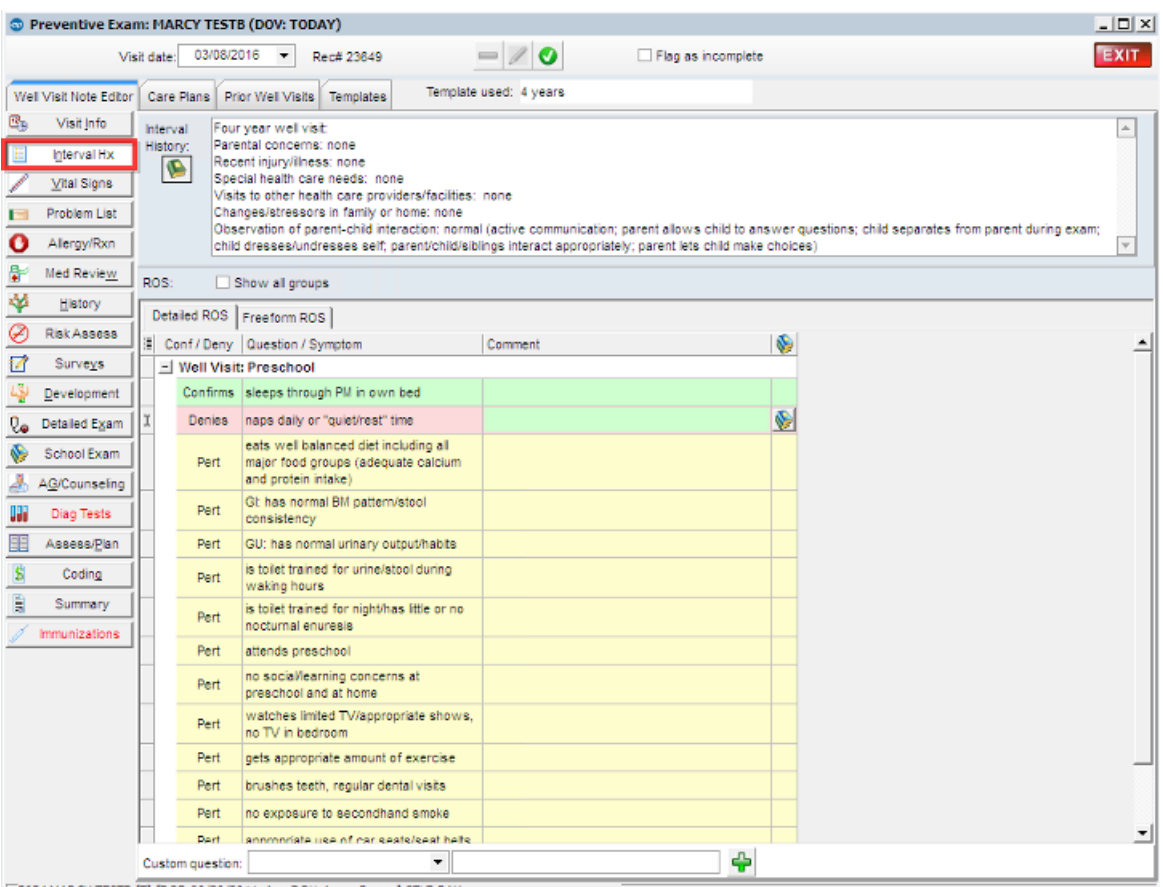

5654 MARCY TESTB [F] [DOB:09/20/2011 Age DOV:4 yrs. 5 mos.] SELF-PAY

2. Click into the **Interval History** field and make changes to the questions presented.

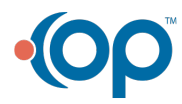

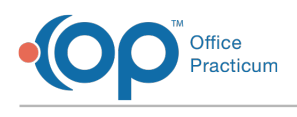

or

- Select the **Phrase Construction** button and select phrases to insert.
- 3. Proceed to the Detailed ROS tab and click to change the selected question or symptom to Confirms or Denies (click once to mark as Confirms, twice to mark as Denies).

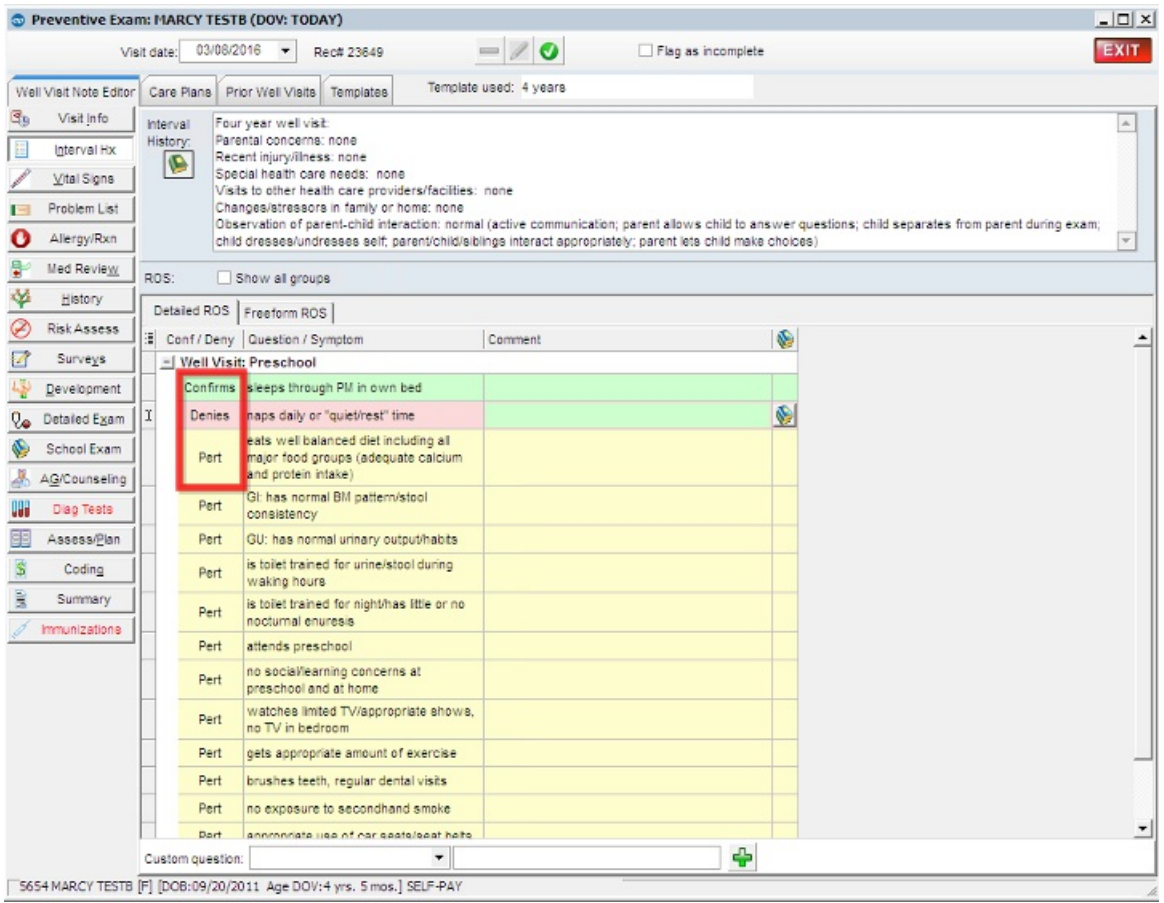

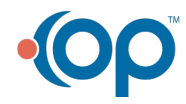